# **Bedienungsanleitung**

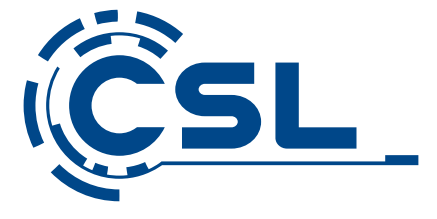

**Tablet-PC - CSL Panther Tab 10 USB 3.1** Mod.-Nr.: 74342/CSL20088

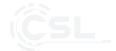

# Inhaltsverzeichnis

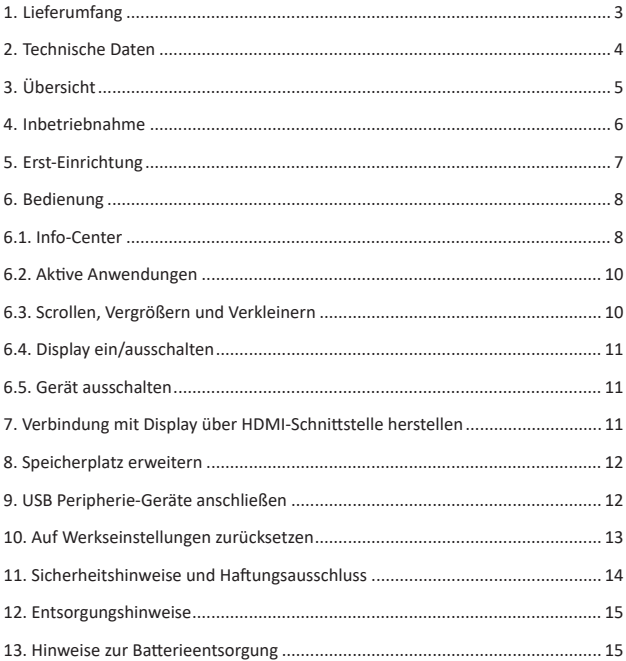

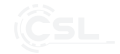

Vielen Dank, dass Sie sich für ein Produkt von CSL entschieden haben. Damit Sie auch lange Freude mit Ihrem erworbenen Gerät haben werden, lesen Sie sich bitte die nachfolgende Kurzanleitung aufmerksam durch.

## **1 Lieferumfang**

- Tablet-PC
- Netzteil
- Bedienungsanleitung

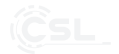

# **2 Technische Daten**

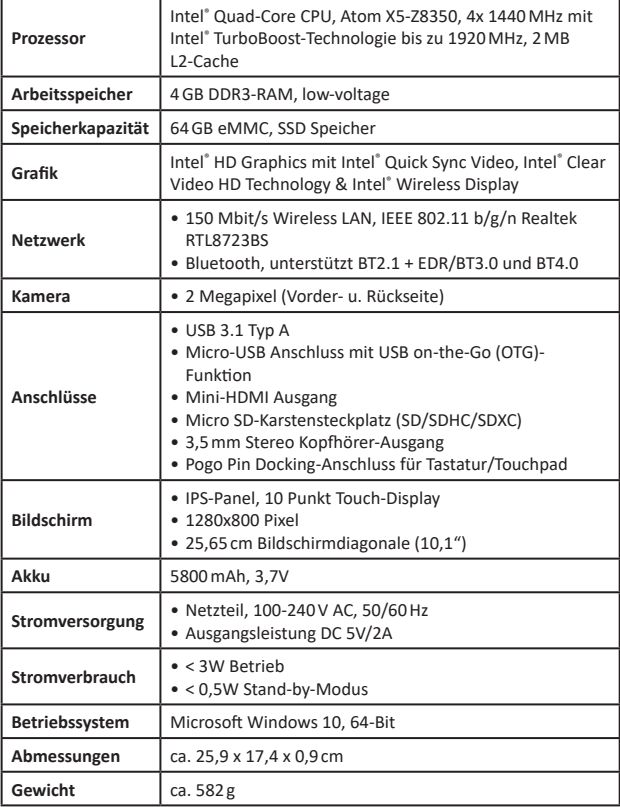

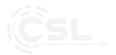

# **3 Übersicht**

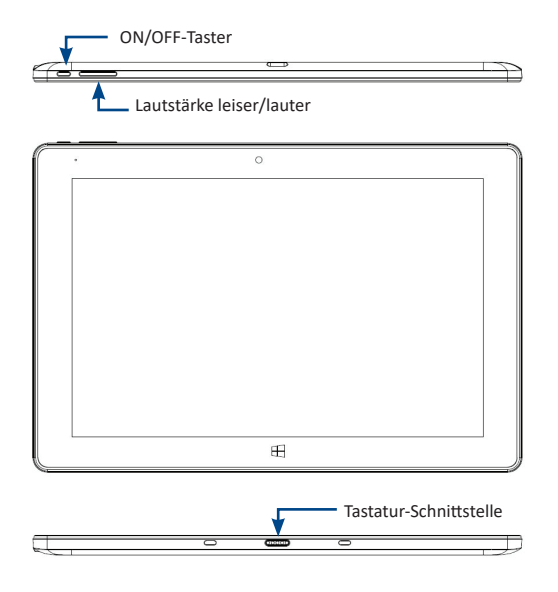

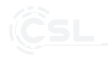

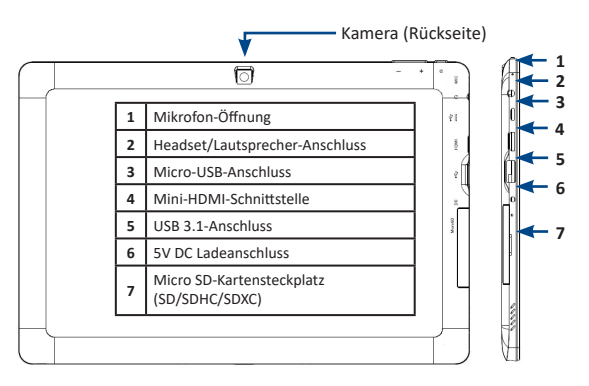

### **4 Inbetriebnahme**

Nehmen Sie den Tablet-PC und das Ladegerät aus der Verpackung und entfernen Sie die angebrachten Schutzfolien vom Gerät.

Bitte laden Sie den Tablet-PC vor der ersten Benutzung vollständig auf. Verbinden Sie dazu das mitgelieferte Ladegerät mit dem Stromanschluss des Tablets. Stecken Sie danach das Ladegerät an eine vorschriftsmäßig installierte Steckdose.

#### *Hinweis:*

*Trennen Sie nach jedem erfolgten Ladevorgang das Gerät von der Stromquelle.*  Betreiben Sie das Produkt bitte nicht mit ständig verbundenem Ladegerät. Um *die Leistungsfähigkeit des Akkus aufrechtzuerhalten, sind Entlade- und Lade-Vorgänge erforderlich.*

Sollten Sie eine Tastatur für das Tablet besitzen, halten Sie diese an die Docking-Schnittstelle, sodass die Tastatur einklicken kann.

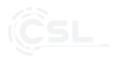

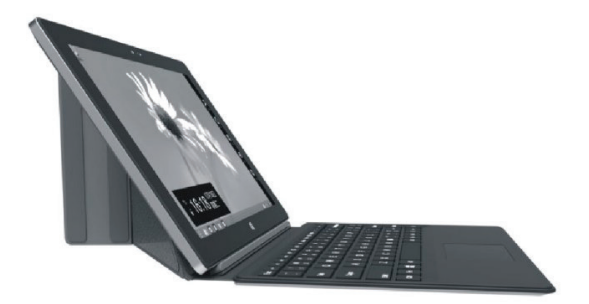

An der Oberseite des Gerätes befindet sich die Ein/Aus-Taste. Halten Sie diese Taste gedrückt, bis der Bildschirm eingeschaltet wird. Die Erst-Einrichtung des Tablets wird nun gestartet.

#### **5 Erst-Einrichtung**

Sobald Sie das Tablet erstmalig einschalten, wird das Setup aufgerufen.

Wählen Sie die Sprache, das Tastaturlayout und die Zeitzone aus und tippen Sie mit dem Finger auf die Schaltfläche "Weiter".

Das Gerät wird anschließend automatisch nach WLAN-Netzwerken suchen. Wählen Sie Ihr WLAN-Netzwerk aus der Liste aus und geben Sie den Netzwerk-Sicherheitsschlüssel ein.

Falls Sie über keine WLAN-Verbindung verfügen, können Sie diesen Schritt auch überspringen.

Tippen Sie danach auf "Express-Einstellungen verwenden".

Sollten Sie bereits ein Microsoft-Konto besitzen (z.B. bei Xbox, Hotmail, Outlook. com, OneDrive, Messenger oder Windows Phone), können Sie sich mit den vorhandenen Zugangsdaten anmelden.

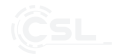

Wählen Sie "Neues Konto erstellen" aus, um ein Microsoft-Konto zu erstellen. Zur optimalen Nutzung des Tablets, unter anderem für die Installation von Apps aus dem Windows Store, ist eine Registrierung zwingend erforderlich. Durch die Registrierung wird Ihnen ebenfalls eine eigene E-Mail-Adresse erstellt.

#### *Hinweis:*

*Falls Sie keine Registrierung wünschen, klicken Sie unter "Neues Konto erstellen" auf "Ohne Microsoft -Konto anmelden". Beachten Sie jedoch, dass einige Funkti onen wie zum Beispiel der Windows-Store zwingend ein Microsoft -Konto erfordern.*

Auf der nächsten Seite erstellen Sie Ihr erstes Benutzer-Konto für das Tablet.

Geben Sie dafür den gewünschten Benutzernamen ein. Die Eingabe eines Kennworts ist optional. Zum Schutz Ihrer Daten empfehlen wir jedoch ein individuelles Passwort zu vergeben.

#### **6 Bedienung**

Wischen Sie mit dem Finger von unten nach oben, um das Tablet zu entsperren.

Sofern Sie ein Passwort vergeben haben, müssen Sie dieses zum Entsperren eingeben.

Es erscheint nach dem erfolgreichen Entsperren die Windows-Oberfläche.

### **6.1 Info-Center**

Das Info-Center ist eine Leiste mit Kurzwahltasten zu einigen wichtigen Funktionen. Wischen Sie mit Ihrem Finger vom rechten Bildschirmrand in die Mitte des Bildschirmes oder öffnen Sie das Info-Center, indem Sie auf das Notizzettel-Symbol in der unteren rechten Leiste drücken.

*Hinweis: Der Tabletmodus erleichtert die Bedienung Ihres Tablets, indem das Startmenü größer angezeigt wird.*

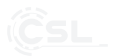

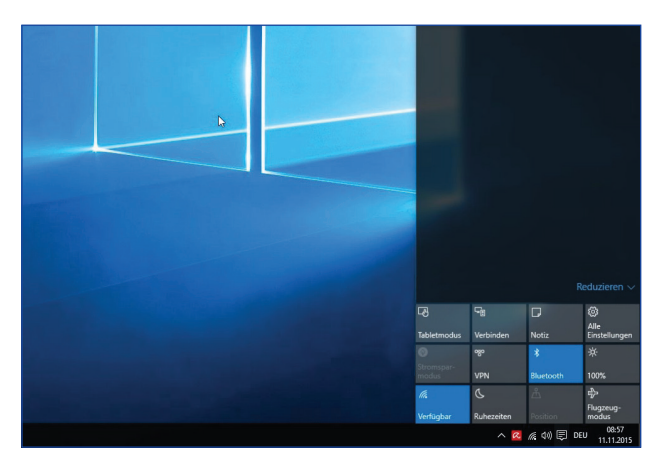

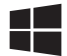

Um das Startmenü aufzurufen, müssen Sie auf das Windows-Symbol unten links im Display drücken.

*Hinweis: Wenn Sie im Tablet-Modus das Startmenü aufrufen wollen, müssen Sie am oberen linken Bildschirmrand auf die drei untereinander liegenden Striche drücken.*

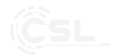

Eine Übersicht aller installierter Apps erhalten Sie, sobald Sie auf die Schaltfläche "Alle Apps" drücken.

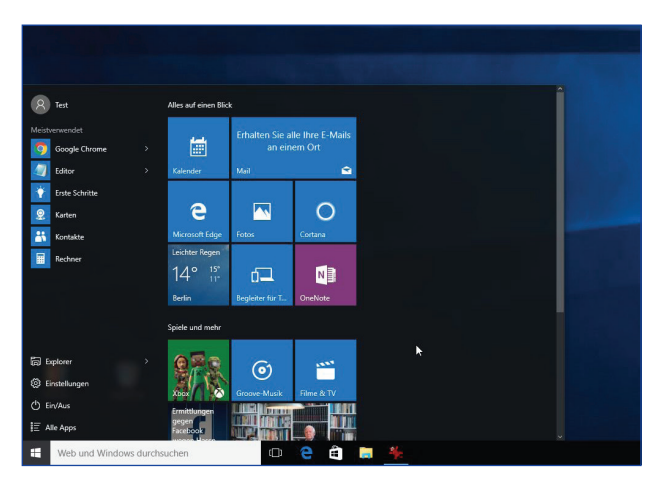

#### **6.2 Aktive Anwendungen**

Um aktive Anwendungen anzeigen zu lassen, wischen Sie vom linken Bildschirmrand.

#### **6.3 Scrollen, Vergrößern und Verkleinern**

Ziehen Sie zum Scrollen einfach den Inhalt mit dem Finger zur Touchscreen-Mitte heran.

Möchten Sie Inhalte wie z.B. Bilder oder Textausschnitte vergrößern oder verkleinern, setzen Sie zwei Finger auf das Display.

Sie können die Größe verändern, indem Sie die Finger voneinander wegbewegen oder zueinander führen.

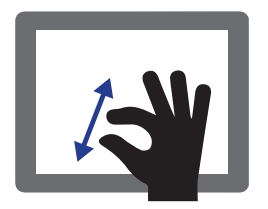

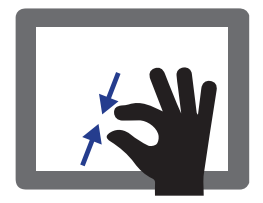

#### **6.4 Display ein/ausschalten**

Um Energie zu sparen, wird das Display automatisch ausgeschaltet, wenn einige Zeit keine Eingabe erfolgt ist. Drücken Sie kurz auf die Ein/Aus-Taste an der linken Seite des Tablet-PCs, um das Display wieder ein- bzw. auszuschalten.

#### **6.5 Gerät ausschalten**

Wenn Sie die Ein/Aus-Taste an der Oberseite des Tablet-PCs lange gedrückt halten, können Sie das Tablet ausschalten.

#### **7 Verbindung mit Display über HDMI-Schnittstelle herstellen**

Über die Mini-HDMI-Schnittstelle können Sie Ihr Tablet-PC auch an größeren PC-Bildschirmen oder an Ihrem Fernseher betreiben. Verwenden Sie zur Verbindung ein Mini-HDMI – HDMI-Adapterkabel oder ein Mini-HDMI-Adapter.

Falls das Bild nicht in Vollbild oder verzerrt dargestellt wird, ist eine Anpassung der Bildschirmauflösung notwendig.

Rufen Sie dafür den Desktop auf, tippen Sie auf eine leere Stelle auf dem Desktop und halten Sie den Finger gedrückt, bis ein Rahmen erscheint.

Wählen Sie im erscheinenden Kontextmenü "Grafikeigenschaften" aus. Es öffnet sich das Fenster "Steuerung für Intel® HD-Grafik". In der Rubrik "Display" können Sie die Auflösung für das angeschlossene Display verändern.

Wählen Sie eine vom Display unterstützte Auflösung aus der Liste und anschließend "Displayskalierung beibehalten" aus.

#### **8 Speicherplatz erweitern**

Dank des microSD Steckplatzes können Sie den Speicherplatz mithilfe von Speicherkarten (SD, SDHC, SDXC) ganz einfach erweitern. Bitte beachten Sie beim Einsetzen der Speicherkarte auf die korrekte Richtung. Eine Symbolabbildung befi ndet sich an der Rückseite des Tablet-PCs.

#### **9 USB Peripherie-Geräte anschließen**

Das Tablet verfügt über eine microUSB-OTG und eine USB 3.1-Schnittstelle. An diese Schnittstelle können zahlreiche unterschiedliche Peripherie-Geräte wie Speichersticks, Cardreader, Mäuse, DVD-Laufwerke oder ein USB-Hub angeschlossen werden.

Bitte beachten Sie dabei, dass es sich bei dem microUSB-Anschluss um eine OTG Schnittstelle handelt. Das bedeutet, dass die angeschlossenen Geräte entweder eine microUSB OTG-Schnittstelle haben müssen, oder das OTG-Adapterkabel zum Anschluss genutzt werden muss.

Durch die USB On-the-go (OTG)-Funktion kann die USB-Schnittstelle, die normalerweise zum Anschluss des Tablets an ein PC-System dient, ebenfalls als "Host" für Peripherie-Geräte genutzt werden.

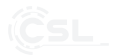

#### **10 Auf Werkseinstellungen zurücksetzen**

#### **Windows 10**

Aus dem laufenden Betriebssystem heraus:

- Öff nen Sie die "Einstellungen".
- Klicken Sie auf "Update und Sicherheit" und anschließend auf "Wiederherstellung".
- Klicken Sie unter dem Punkt "Diesen PC zurücksetzen" auf "Los geht's".
- Wählen Sie im darauffolgenden Fenster zwischen "Eigene Dateien beibehalten" oder "Alles entfernen" aus und folgen Sie den weiteren Anweisungen.

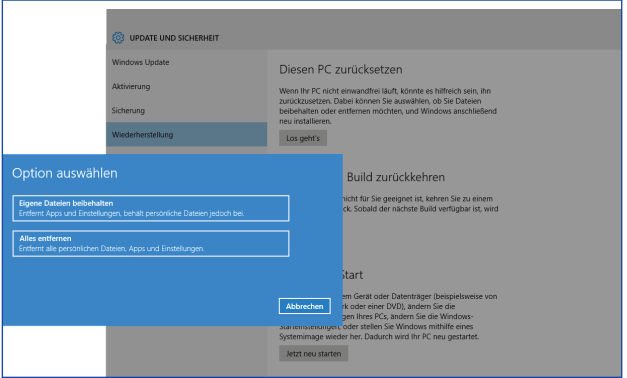

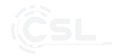

#### 11 Sicherheitshinweise und Haftungsausschluss

Bitte überprüfen Sie vor dem Ladevorgang die technischen Daten vom Netzteil und Stromnetz – diese müssen innerhalb der vorgegebenen Parameter liegen bzw. identisch sein. Das Gerät kann im Betrieb warm werden. Achten Sie deshalb auf eine ausreichende Belüftung. Versuchen Sie nie das Gerät zu öffnen, um Reparaturen oder Umbauten vorzunehmen. Vermeiden Sie Kontakt zu den Netzspannungen, das Gerät ist nur bei gezogenem Stecker spannungsfrei.

Bitte ziehen Sie den Netzstecker bei Nichtgebrauch oder bei Gewitter. Verwenden Sie das Gerät nur im Trockenen. Schützen Sie es vor hoher Luftfeuchtigkeit, Wasser und Schnee. Halten Sie das Gerät von hohen Temperaturen und direkter Sonneneinstrahlung fern. Setzen Sie das Gerät keinen plötzlichen Temperaturwechseln oder starken Vibrationen aus, da dies die Elektronikteile beschädigen könnte. Behandeln Sie den Touchscreen vorsichtig, er ist für die Bedienung mit dem Finger oder Touchscreen Eingabestiften für kapazitive Touchscreen-Displays vorgesehen. Benutzen Sie niemals Kugelschreiber oder andere harte Gegenstände zur Bedienung.

Das Display reagiert nicht auf Druck-Bewegungen! Prüfen Sie das Gerät vor der Verwendung auf Beschädigungen. Das Gerät sollte nicht benutzt werden, wenn es durch einen Stoß oder in sonstiger Form beeinträchtigt wurde. Beachten Sie bitte die nationalen Bestimmungen und Beschränkungen. Nutzen Sie das Gerät nicht für andere Zwecke als die, die in der Anleitung besch rieben sind. Jede Reparatur oder Veränderung am Gerät, die nicht vom ursprünglichen Lieferanten durchgeführt wird, führt zum Erlöschen der Gewährleistungs- bzw. Garantieansprüche.

Ebenso erlöschen die Gewährleistungs- bzw. Garantieansprüche, falls der Defekt auf eine unsachgemäße Behandlung des Geräts zurückzuführen ist, wie z.B. mechanische Beschädigungen, Überspannung durch die Verwendung eines nicht für dieses Gerät zugelassenen Netzteils oder durch Wasserschäden. Die Datensicherung obliegt allein dem Kunden, der Hersteller ist nicht für Datenverlust haftbar, unabhängig von der Ursache des Datenverlustes. Das Gerät darf nur von Personen benutzt werden, die diese Anleitung gelesen und verstanden haben. Die Gerätespezifikationen können sich ändern, ohne dass vorher gesondert darauf hingewiesen wurde.

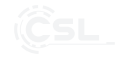

#### **12 Entsorgungshinweise**

Elektrische und elektronische Geräte dürfen nach der europäischen WEEE Richtlinie nicht mit dem Hausmüll entsorgt werden.

Deren Bestandteile müssen getrennt der Wiederverwertung oder Entsorgung zugeführt werden, weil giftige und gefährliche Bestandteile bei unsachgemäßer Entsorgung die Umwelt nachhaltig schädigen können. Sie sind als Verbraucher nach dem Elektro- und Elektronikgerätegesetz (ElektroG) verpflichtet, elektrische und elektronische Geräte am Ende ihrer Lebensdauer an den Hersteller, die Verkaufsstelle oder an dafür eingerichtete, öffentliche Sammelstellen kostenlos zurückzugeben. Einzelheiten dazu regelt das jeweilige Landesrecht. Das Symbol auf dem Produkt, der Betriebsanleitung oder/und der Verpackung weist auf diese Bestimmungen hin. Mit dieser Art der Stofftrennung, Verwertung und Entsorgung von Altgeräten leisten Sie einen wichtigen Beitrag zum Schutz unserer Umwelt.

#### **13 Hinweise zur Batterieentsorgung**

Im Zusammenhang mit dem Vertrieb von Batterien oder mit der Lieferung von Geräten, die Batterien enthalten, ist der Anbieter verpflichtet, den Kunden auf folgendes hinzuweisen: Der Kunde ist zur Rückgabe gebrauchter Batterien als Endnutzer gesetzlich verpflichtet. Er kann Altbatterien, die der Anbieter als Neubatterien im Sortiment führt oder geführt hat, unentgeltlich am Versandlager (Versandadresse) des Anbieters zurückgeben. Die auf den Batterien abgebildeten Symbole haben folgende Bedeutung: Pb = Batterie enthält mehr als 0,004 Masseprozent Blei, Cd = Batterie enthält mehr als 0,002 Masseprozent Cadmium, Hg = Batterie enthält mehr als 0,0005 Masseprozent Quecksilber.

Das Symbol der durchgekreuzten Mülltonne bedeutet, dass die Batterie nicht in den Hausmüll gegeben werden darf.

**WEEE Richtlinie: 2012/19/EU WEEE Register-Nr: DE 94495668**

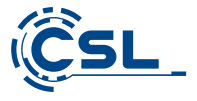

Hiermit erklärt die Firma CSL Computer GmbH & Co. KG, dass sich das Gerät 74342/CSL20088 in Übereinstimmung mit den grundlegenden Anforderungen und den übrigen einschlägigen Bestimmungen der Richtlinien 2014/30/EU (EMV), 2014/35/EU (Niederspannung) und 2014/53/EU (RED) befindet. Eine vollständige Konformitätserklärung erhalten Sie unter: CSL Computer GmbH & Co. KG, Sokelantstraße 33-35, 30165 Hannover

CSL Computer GmbH & Co. KG • Sokelantstr. 33-35 • D 30165 Hannover

**www.csl-computer.com**